#### ภาพรวม

Dell Display Manager เป็นแอพพลิเคชั่นบน Microsoft Windows ที่ใช้เพื่อจัดการกับมอนิเตอร์หนึ่งเครื่องหรือมอนิเตอร์ที่จัดไว<sup>้</sup>เป็นกลม แอพพลิเคชั่นจะอนญาตให้ทำการปรับแต่งภาพที่แสดงบนหน้าจอแบบแมนวล กำหนดการตั้งคาอัตโนมัติ ้ จัดการกับการใช้พลังงาน จัดการหน้าต่าง การหมุนภาพ และคุณสมบัติอื่นๆ ของมอนิเตอร์จาก Dell ที่กำหนดไว้ เมื่อติดตั้ง Dell Display Manager รันเมื่อเครื่องเริ่มทำงาน และมีไอคอนอยในถาดแสดงการแจ<sup>้</sup>งเตือน ข้อมลเกี่ยวกับจอมอนิเตอร์ที่เชื่อมต่ออย่กับเครื่องจะแสดงให้ดูได้เมื่อเลื่อนเมาส์ไปยังถาดแสดงการแจงเตือน

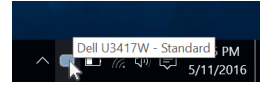

## การใช้งานไดอะล็อกการตั้งค่าด่วน

ิคลิกที่ไอคอน Dell Display Manager บนถาดแสดงการแจ<sup>้</sup>งเตือนเพื่อเปิดกล<sup>่</sup>องไดอะล็อก**การตั้งคาดวน** เมื่อมีมอนิเตอร์จาก Dell ที่แอพพลิเคชั่นรองรับเชื่อมต<sup>่</sup>ออยู่กับคอมพิวเตอร์มากกว<sup>่</sup>าหนึ่งเครื่อง

ก็สามารถเลือกกำหนดจอภาพที่ต้องการได้โดยใช้เมน กล่องโต้ตอบ**การตั้งคาดวน**จะอนญาตให้คณสามารถปรับความสว<sup>่</sup>าง ์ คอนทราสต์ ความละเอียดคมชัด โครงร<sup>่</sup>าง window และอื่นๆ อีกมากมาย

และยังช่วยให้คุณสามารถเปิดใช้งานการสลับระหว่างโหมดพรีเซ็ตโดยอัตโนมัติ หรือเพื่อเลือกโหมดพรีเซ็ตด้วยตนเอง

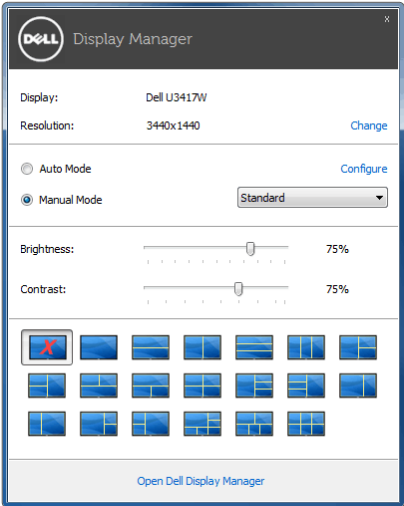

กลองไดอะล็อก**การตั้งคาดวน**ยังช่วยให้สามารถเข้าถึงอินเตอร์เฟซผ์ใช้กลองไดอะล็อกการตั้งคาดวนในระดับสงของ Dell Display Manager ซึ่งใช้ในการปรับพังก์ชั่นพื้นฐาน, การปรับตั้งโหมดอัตโนมัติ และเข้าถึงคุณสมบัติอื่นๆ ได้

# การตั้งคาพังก์ชั่นการแสดงผลพื้นฐาน

คุณสามารถเลือกโหมดพรีเซ็ตด้วยตัวเอง หรือคุณสามารถเลือก Auto Mode (**โหมดอัตโนมัติ**) เพื่อกำหนดใช้โหมดพรีเซ็ตตามแอพพลิเคชันที่ใช<sup>้</sup>งานอยู่ จะปรากฏข<sup>้</sup>อความบนหน<sup>้</sup>าจอแสดง Preset Mode (**โหมดพรีเซ็ต**) ้เมื่อใดก็ตามที่มีการเปลี่ยนแปลง Brightness (ความสวาง) และ Contrast (คอนทราสต์) ของจอภาพที่เลือกนั้นยังสามารถปรับแต<sup>่</sup>งได<sup>้</sup>โดยตรงจากแท็บ Basic (**พื้นฐาน**) อีกด<sup>้</sup>วย

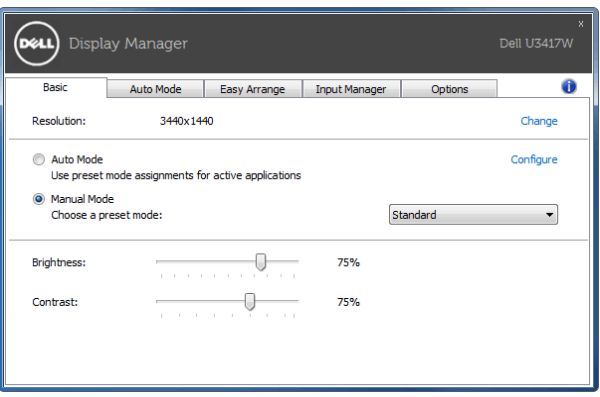

## การกำหนดโหมดพรีเซ็ตให<sup>้</sup>กับแอพพลิเคชั่น

แท็บ Auto Mode (โหมดอัตโนมัติ) อนญาตให<sup>้</sup>กำหนดค<sup>่</sup>า Preset Mode (โหมด**พรีเซ็ต**)

ให้กับแอพพลิเคชั่นที่ระบและนำมาใช้โดยอัตโนมัติได้ เมื่อเปิดใช<sup>้</sup>งาน **Auto Mode (โหมดอัตโนมัติ)** Dell Display Manager จะสลับไปใช<sup>้</sup> Preset Mode (**โหมดพรีเซ็ต**) ที่กำหนดไว<sup>้</sup>เมื่อใดก็ตามที่แอพพลิเคชันที่กำหนดถกเปิดใช<sup>้</sup>งาน Preset Mode (**โหมดพรีเซ็ต**) ที่กำหนดไปยังแคพพลิเคชั่นที่จำเพาะคาจเป็นเช่นเดียวกันบนจอภาพที่เชื่อมต<sup>่</sup>อไว<sup>้</sup> หรืออาจแตกต่างกันไปในจอภาพแต่ละจอ

Dell Display Manager ได้ถูกกำหนดค<sup>่</sup>าไว<sup>้</sup>สำหรับแอพพลิเคชั่นยอดนิยมมากมาย เพื่อเพิ่มแอพพลิเคชั่นใหม<sup>่</sup>ลงในรายการที่กำหนด เพียงแค<sup>่</sup>ลากแอพพลิเคชั่นนั้นจากเดสก<sup>์</sup>ท็อป เมนูเริ่มต<sup>้</sup>นของ Windows หรือที่อื่นๆ แล้ววางบนรายการปัจจบัน

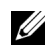

22 หมายเหตุ: การกำหนดค<sup>่</sup>า Preset Mode (โหมดพรีเซ็ต) ให<sup>้</sup>กับแบตช์ไฟล์, สคริปต์ โหลดเดอร์ และไฟล์ที่ไม่สามารถรันได<sup>้</sup> เช่นไฟล์ zip หรือไฟล์ที่บีบอัดไว<sup>้</sup>ไม่ได<sup>้</sup>รับการสนับสนุน

คุณยังสามารถกำหนดค<sup>่</sup>าโหมดพรีเซ็ตเกม ซึ่งจะมีการใช<sup>้</sup>งานทุกครั้งที่มีการใช<sup>้</sup>งานแอพพลิเคชัน Direct3D ในโหมดเต็มหน<sup>้</sup>าจอ .<br>เพื่อป้องกันแอพพลิเคชันจากการใช<sup>้</sup>โหมดนี้ ให<sup>้</sup>กำหนดโหมดพรีเซ็ตอื่น

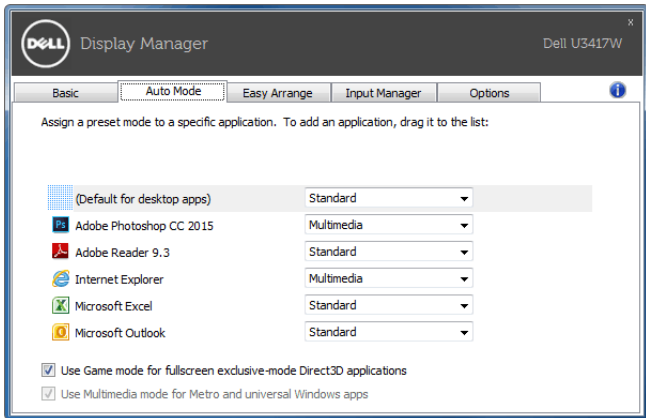

## ์<br>จัดเรียงโครงร**่างหน**้าต**่างจอภาพของคุณแบบง**่าย ๆ

้สำหรับมอนิเตอร์ที่รองรับจาก Dell แท็บ Easy Arrange (จั<mark>ดเรียงงายๆ)</mark> จะช่วยให้คุณสามารถจัดการวินโดว์ที่เปิดอยู่สำหรับโครงรางที่กำหนดไว<sup>้</sup> โดยการลากเข้าไปในโซน เพื่อสร้างโครงรางที่กำหนดเอง ให<sup>้</sup>จัดวินโดว<sup>์</sup>ที่เปิดอยู่ และจากนั้น คลิกที่ Save (**บันทึก**)

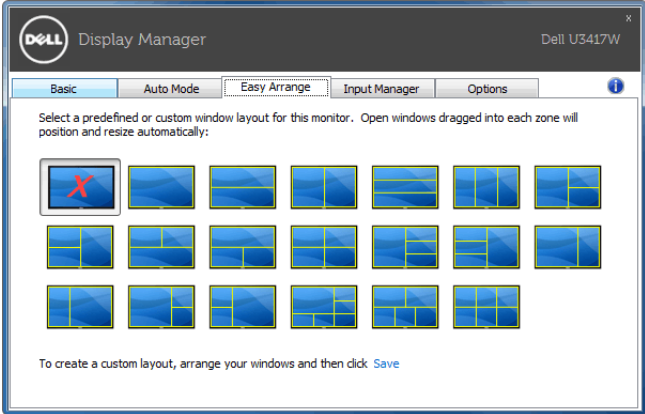

### การจัดการสัญญาณเข้าวิดีโอหลายจุด

#### แท็บ Input Manager (ตัวจัดการอินพุท)

ู<br>เป็นวิธีที่สะดวกสำหรับคณในการจัดการอินพทวิดีโอหลายจดซึ่งเชื่อมต่อเข้ากับจอภาพ Dell ของคณ ซึ่งจะช่วยให้สามารถสลับระหว่างอินพุทในขณะที่คุณใช้งานคอมพิวเตอร์หลายเครื่องได้อย่างง่ายดาย

มีการแสดงรายการพอร์ตอินพุทวิดีโอทั้งหมดที่สามารถเลือกใช้งานสำหรับจอภาพของคุณ คุณสามารถกำหนดชื่ออินพุทแตละจุดตามที่คุณต้องการ โปรดบันทึกการเปลี่ยนแปลงของคุณหลังจากทำการแก้ไข

คุณสามารถกำหนดปฺุ่มทางลัดเพื่อใช้ในการสลับเป็นอินพุทรายการโปรดของคุณได้อย่างรวดเร็ว และปุ่มทางลัดอื่นเพื่อใช้ในการสลับระหว่างอินพุทสองจุดได้อย่างรวดเร็ว หากคุณใช้งานอินพุททั้งสองจุดนี้บ่อยครั้ง

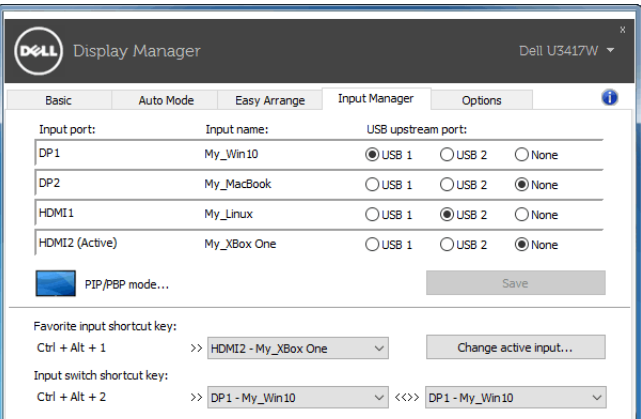

คุณสามารถใช้รายการแบบเปิดลงเพื่อสลับเป็นแหลงสัญญาณอินพุทใดๆ

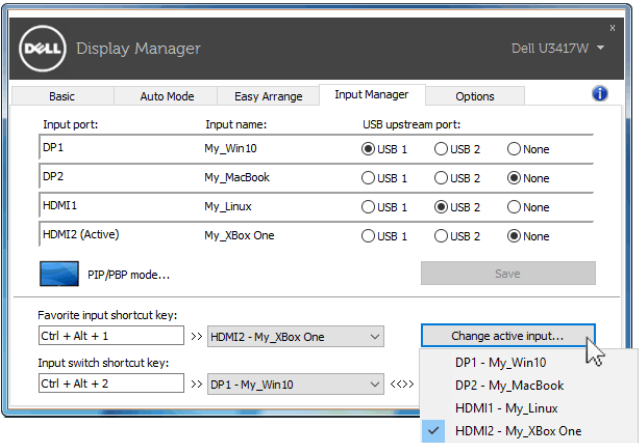

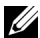

2 หมายเหตุ: DDM ติดต่อสื่อสารกับจอภาพของคุณ

แม้เมื่อขณะจอภาพกำลังแสดงผลวิดีโอจากคอมพิวเตอร์เครื่องอื่นอยก็ตาม คณสามารถติดตั้ง DDM บนพีซีที่คณใช้งานบ่อย และควบคมการสลับอินพทจากเครื่องนั้น คณยังอาจสามารถติดตั้ง DDM บนพีซีเครื่องอื่นๆ ที่เชื่อมต่อเข้าจอภาพได้คีกด้วย

คลิกปุ่มตัวเลือก PIP/PBP mode (โหมด PIP/PBP) เพื่อเลือกการกำหนดคา PIP/PBP

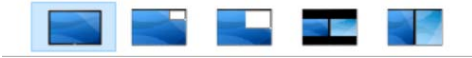

คุณสามารถปรับ PIP/PBP (รูปภาพในรูปภาพ/รูปภาพเรียงแต<sup>่</sup>ละภาพ) จาก **Off (ปิด)** เป็น **PIP Small (PIP ขนาดเล็ก)**, PIP Large (PIP ขนาดใหญ่), PBP Aspect Ratio (อัตราส่วนภาพ PBP) หรือ PBP Fill (PBP แบบเต็มรูปแบบ)

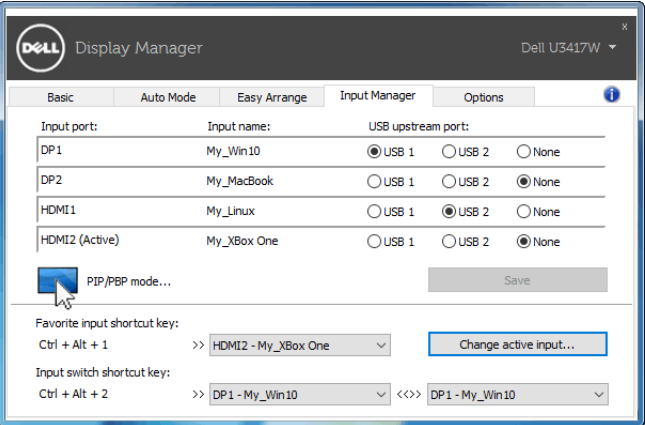

คุณสามารถเลือกอินพุทวิดีโอสำหรับหน้าต<sup>่</sup>างหลักและหน้าต่างย<sup>่</sup>อยของคณ

โปรดบันทึกการเปลี่ยนแปลงของคุณหลังทำการเลือก

คุณสามารถกำหนดปุ่มทางลัดเพื่อสลับเปลี่ยนอินพุทวิดีโอระหวางหน้าตางหลักและหน้าตางย่อยได้อย่างง่ายดาย

คลิกที่ปุ่ม Video swap (สลับเปลี่ยนวิดีโอ) หรือใช้ Video swap shortcut key (ปุ่มทางลัดสำหรับสลับเปลี่ยนวิดีโอ) ที่กำหนดไว**้ เพื่อสลับเปลี่ยนอินพุทวิดีโอระหวางหน**้าตางหลักและหน้าตางย่อย

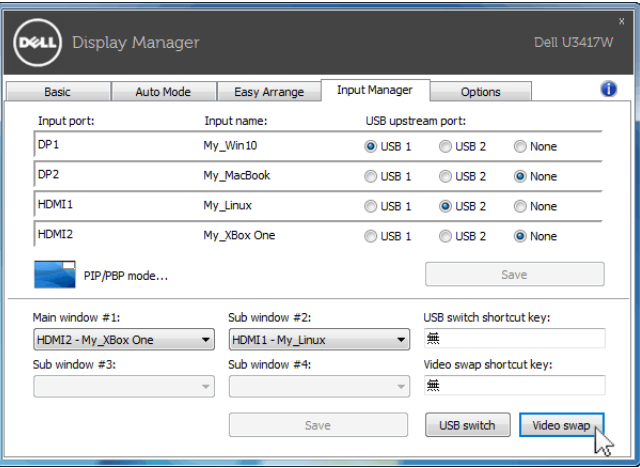

คุณสามารถกำหนดพอร์ตอัพสตรีม USB โดยใช้อินพุทวิดีโอของคุณ จะมีการเชื่อมต่อพอร์ตอัพสตรีม USB .<br>ที่กำหนดไว**้เข**้ากับคอมพิวเตอร์ เมื่อมีการแสดงวิดีโอบนจอภาพ

โดยมีประโยชน์มากเมื่อคุณใช้เมาส์หรือแป้นพิมพ์ ซึ่งมีการเชื่อมต่อเข้าจอภาพระหว่างคอมพิวเตอร์สองเครื่องรวมกัน คุณสามารถกำหนดปุ่มทางลัดเพื่อสลับเปลี่ยนอุปกรณ์ระหว<sup>่</sup>างคอมพิวเตอร์สองเครื่องได<sup>้</sup>อย่างรวดเร็ว

![](_page_5_Picture_35.jpeg)

![](_page_5_Picture_5.jpeg)

22 **หมายเหตุ**: ตรวจสอบให<sup>้</sup>แน่ใจว<sup>่</sup>า คุณมีการกำหนดพอร์ตอัพสตรีม USB สำหรับคอมพิวเตอร์ทั้งสองเครื่อง

เมื่อมีการเปิดใช<sup>้</sup> PIP/PBP หากคณใช้อปกรณ์ (เช่น เมาส์) ร่วมกันระหว<sup>่</sup>างคอมพิวเตอร์สองเครื่อง คณสามารถคลิกที่ปม USB switch (สลับเปลี่ยน USB) หรือใช<sup>้</sup> USB switch shortcut key (ปุ<sup>่</sup>มทางลัดสลับเปลี่ยน USB) ในการสลับเปลี่ยนอปกรณ์ระหว่างคอมพิวเตอร์สองเครื่องได้อย่างรวดเร็ว

![](_page_6_Picture_57.jpeg)

**หมายเหตุ**: ตรวจสอบให<sup>้</sup>แน่ใจว<sup>่</sup>า คุณมีการกำหนดพอร์ตอัพสตรีม USB สำหรับคอมพิวเตอร์ทั้งสองเครื่อง

22 **หมายเหต**ุ: ตรวจสอบให<sup>้</sup>แน่ใจว่า มีการหยุดใช้งานอุปกรณ์ USB ้อย่างถูกต้องก่อนที่คุณจะสลับเปลี่ยนเป็นคอมพิวเตอร์อีกเครื่อง ำการที่ไม่ดำเนินการดังกลาวอาจเป็นสาเหตให้เกิดปัญหา เช่น ข้อมลบนธัมป์ไดรฟ์ขัดข้อง

## การใช้คุณสมบัติรักษาพลังงาน

้สำหรับ Dell ร่นที่ใช้งานได้ มีแท็บ **Options (ตัวเลือก)** ให้ใช้งาน เพื่อมอบตัวเลือกการรักษาพลังงาน PowerNap คณสามารถเลือกตั้งค่าความสว่างของมอนิเตอร์เป็นระดับขั้นต่ำสด หรือตั้งค่าให้มอนิเตอร์อย่ในโหมดสลีป ้<br>เมื่อเปิดใช้งานตัวรักษาหน้าจอ

![](_page_6_Picture_6.jpeg)